# License Server

Software Version 12.1

Administration Guide

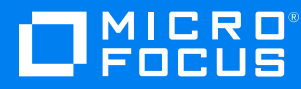

Document Release Date: October 2018 Software Release Date: October 2018

### **Legal notices**

#### **Copyright notice**

© Copyright 2018 Micro Focus or one of its affiliates.

The only warranties for products and services of Micro Focus and its affiliates and licensors ("Micro Focus") are set forth in the express warranty statements accompanying such products and services. Nothing herein should be construed as constituting an additional warranty. Micro Focus shall not be liable for technical or editorial errors or omissions contained herein. The information contained herein is subject to change without notice.

### **Documentation updates**

The title page of this document contains the following identifying information:

- Software Version number, which indicates the software version.
- Document Release Date, which changes each time the document is updated.
- Software Release Date, which indicates the release date of this version of the software.

You can check for more recent versions of a document through the [MySupport](https://softwaresupport.softwaregrp.com/) portal. Many areas of the portal, including the one for documentation, require you to sign in with a Software Passport. If you need a Passport, you can create one when prompted to sign in.

Additionally, if you subscribe to the appropriate product support service, you will receive new or updated editions of documentation. Contact your Micro Focus sales representative for details.

### **Support**

Visit the [MySupport](https://softwaresupport.softwaregrp.com/) portal to access contact information and details about the products, services, and support that Micro Focus offers.

This portal also provides customer self-solve capabilities. It gives you a fast and efficient way to access interactive technical support tools needed to manage your business. As a valued support customer, you can benefit by using the MySupport portal to:

- Search for knowledge documents of interest
- Access product documentation
- View software vulnerability alerts
- Enter into discussions with other software customers
- Download software patches
- Manage software licenses, downloads, and support contracts
- Submit and track service requests
- Contact customer support
- View information about all services that Support offers

Many areas of the portal require you to sign in with a Software Passport. If you need a Passport, you can create one when prompted to sign in. To learn about the different access levels the portal uses, see the Access Levels [descriptions](https://softwaresupport.softwaregrp.com/web/softwaresupport/access-levels).

# **Contents**

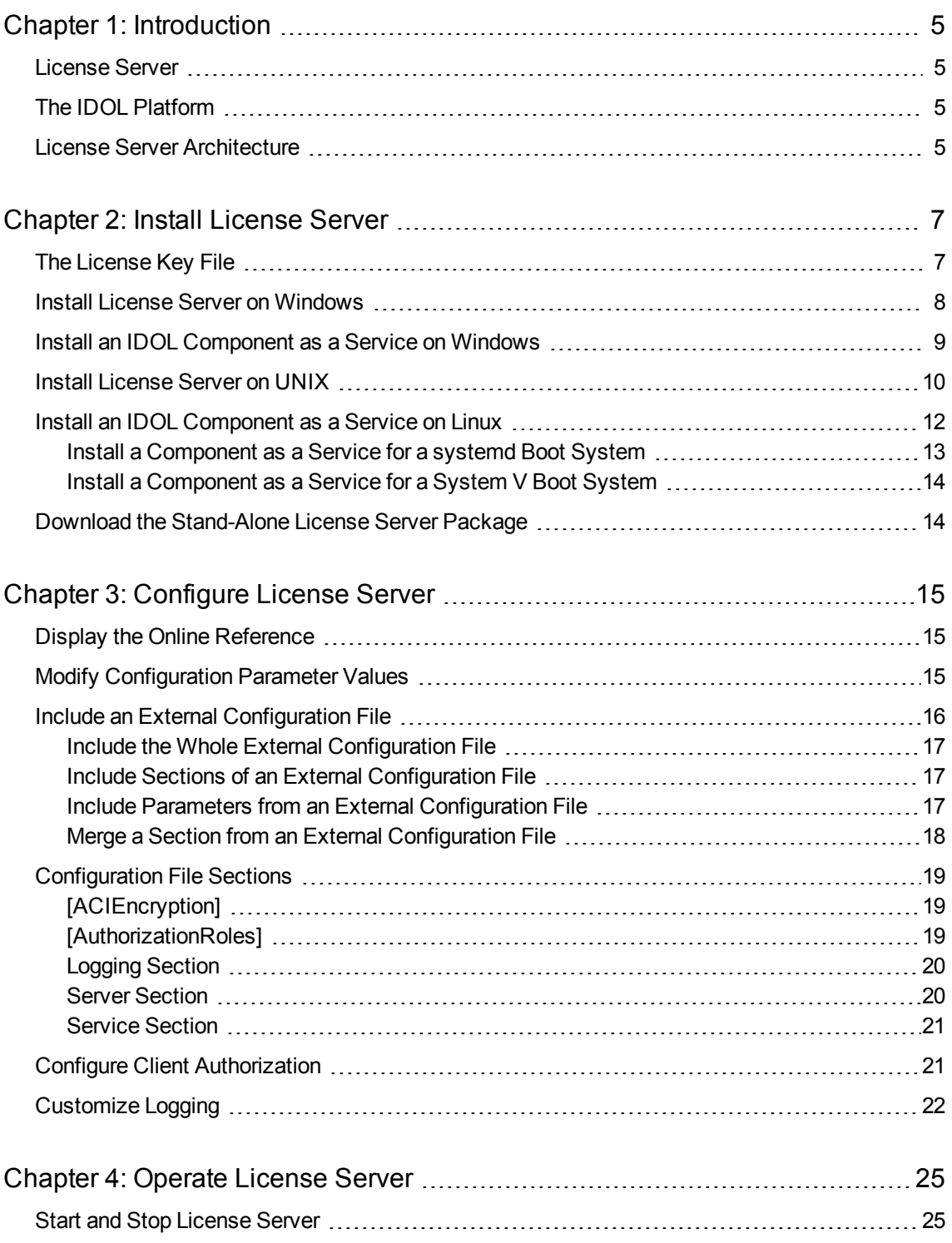

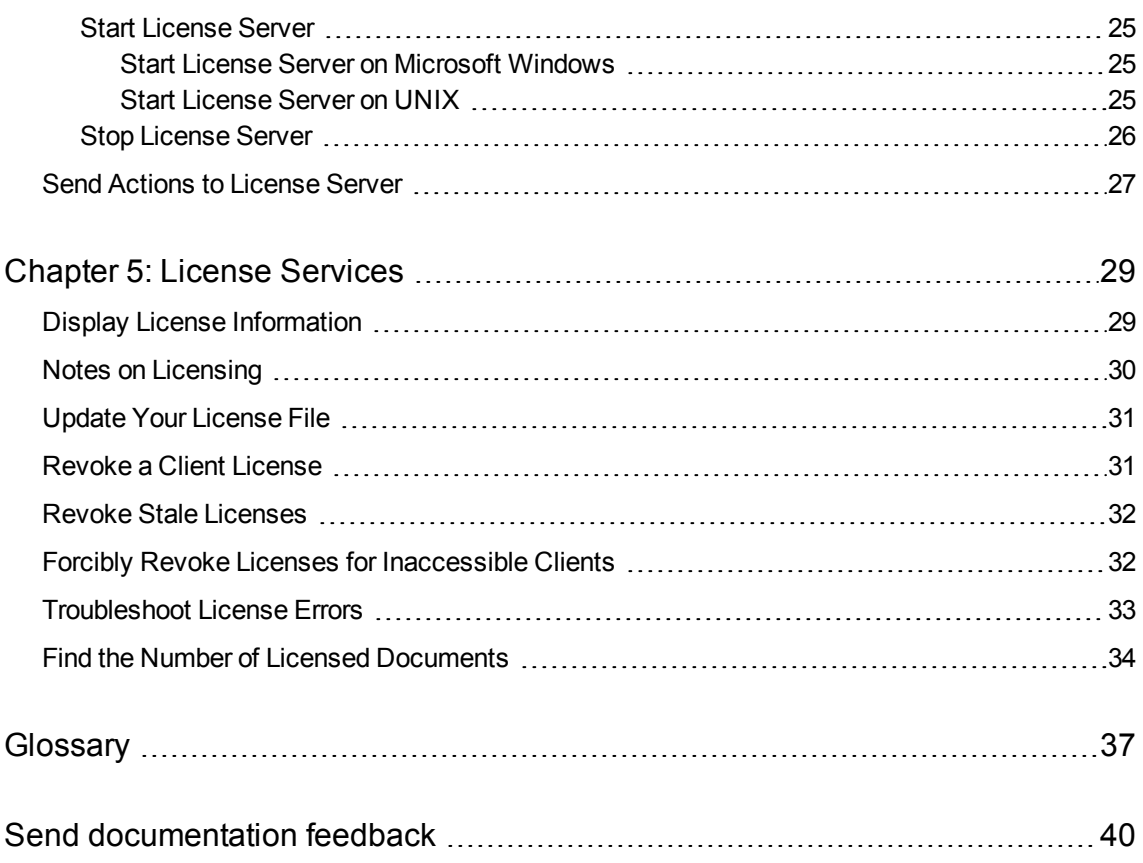

# <span id="page-4-0"></span>**Chapter 1: Introduction**

This section describes the Micro Focus IDOL License Server, and the IDOL product suite and system architecture.

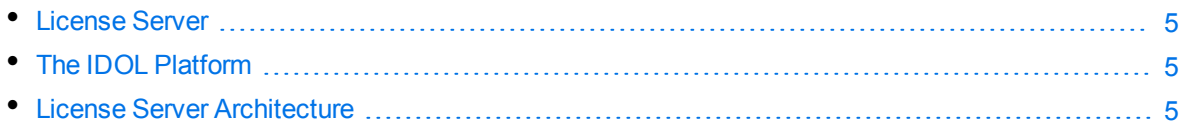

### <span id="page-4-1"></span>**License Server**

The Micro Focus IDOL License Server allows you to license all your IDOL products.

When you set up your IDOL system, you install a License Server on a machine that all other services can contact over the network. This License Server must have access to the license key file that contains your licensing information.

You then configure each IDOL service with a [License] configuration section. In this section, you configure the host and port of the License Server. These components then contact the License Server for license details when they start. The License Server manages the licenses for all your services.

You can operate the License Server by using ACI actions (HTTP requests that provide a quick way to operate the License Server from your Web browser).

### <span id="page-4-2"></span>**The IDOL Platform**

License Server integrates with the *Intelligent Data Operating Layer* (IDOL). IDOL gathers and processes unstructured, semi-structured, and structured information in any format from multiple repositories, using IDOL connectors and a global relational index. It can automatically form a contextual understanding of the information in real time, linking disparate data sources together based on the concepts contained within them. For example, IDOL can automatically link concepts contained in an e-mail message to a recorded phone conversation, which can be associated with a stock trade. This information is then imported into a format that is easily searchable, adding advanced retrieval, collaboration, and personalization to an application that integrates the technology.

<span id="page-4-3"></span>For more information on IDOL, refer to the *IDOL Getting Started Guide*.

### **License Server Architecture**

You can send ACI actions or service actions to the License Server by using your Web browser. You send ACI actions by using the ACI port of the machine that License Server is installed on. You can also send service actions to the License Server by using your Web browser (for example, to pause or stop

the License Server). You send service actions by using the service port of the machine that the License Server is installed on.

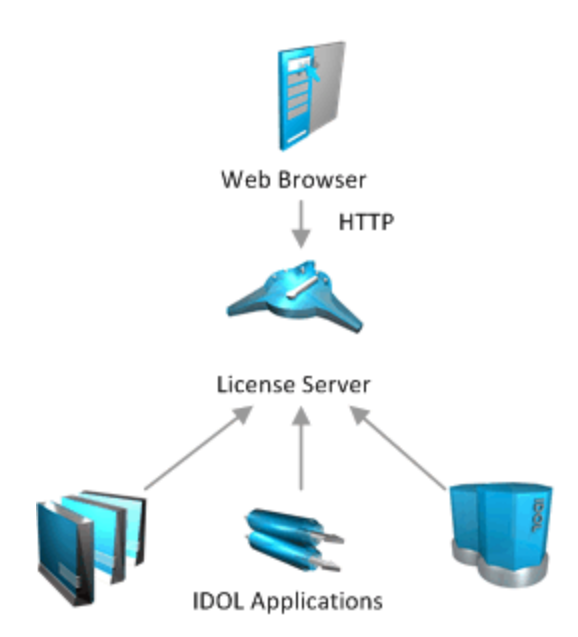

# <span id="page-6-0"></span>**Chapter 2: Install License Server**

This section describes how to install License Server. The License Server is required for licensing IDOL products.

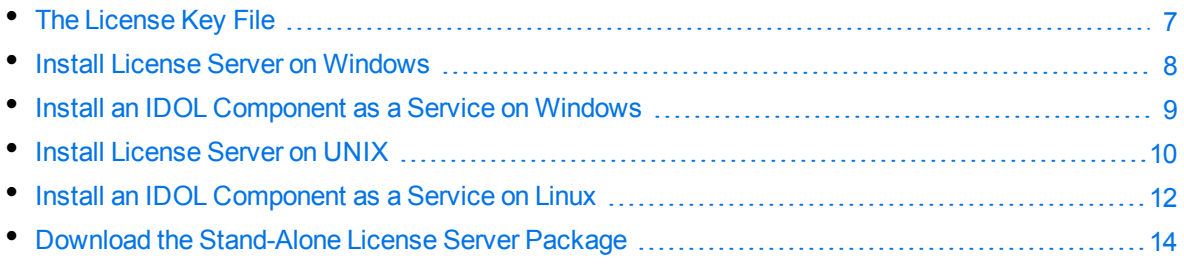

### <span id="page-6-1"></span>**The License Key File**

Before you install License Server, you must have a license key file (licensekey.dat). You obtain this file from IDOL Technical Support when you purchase IDOL.

The license key contains information about the components that you can run, and the limits for those components (such as index size, or limitations to the types of actions that you can perform).

The license key also contains information about the machine on which you install License Server. You must install License Server in a fixed location, which you can identify by using:

- an IP or MAC address for a static machine.
- a cloud virtual machine instance UUID.

You must provide this information to IDOL Technical Support when you request the license key.

For information about how to obtain the required instance UUID value, refer to the documentation for your cloud provider.

### **NOTE:**

On Linux, to use a UUID-bound license, License Server must be able to access the system DMI/SMBIOS information. This usually requires root access. In this case, configure License Server to run with setuid root.

License Server releases the extra privileges as soon as it verifies that the license key is valid for use on that server, and continues to run as the user that started the process.

If you need a new license key file, you can update the license key in place. See [Update](#page-30-0) Your [License File,](#page-30-0) on page 31.

### <span id="page-7-0"></span>**Install License Server on Windows**

You can install License Server by using the IDOL Server installer. The IDOL Server installer includes all the main IDOL components, including License Server.

Use the following procedure to install License Server on Microsoft Windows operating system platforms, by using the IDOL Server installer.

After you install, you can optionally also add License Server as a Windows service. For more information, see Install an [IDOL Component](#page-8-0) as a Service on Windows, on the next page.

#### **To install License Server**

1. Double-click the appropriate installer package:

IDOLServer-*VersionNumber*-*Platform*-installer.exe

where:

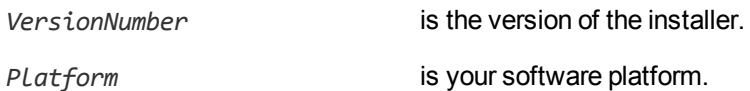

The Setup dialog box opens.

2. Click **Next**.

The License Agreement dialog box opens.

3. Read the license agreement. Select **I accept the agreement**, and then click **Next**.

The Installation Directory dialog box opens.

4. Specify the directory to install License Server and License Server in. By default, the system installs on C:\Program Files\IDOLServer-*VersionNumber*. Click **the** to navigate to another location. Click **Next**.

The Installation Mode dialog box opens.

5. Select **Custom**, and then click **Next**.

The License Server dialog box opens.

- 6. To install a new License Server, click **No**, and then click **Next**.
- 7. Specify the ports that you want License Server to listen on, and then type the path or click  $\Box$  and navigate to the location of your IDOL license key file (licensekey.dat), which you obtained when you purchased License Server. Click **Next**.

The Component Selection dialog box opens.

8. Click **Next**.

9. Select the check boxes for the components that you want to install, and specify the port information for each component, or leave the fields blank to accept the default port settings. For more information, refer to the *IDOL Getting Started Guide*.

Click **Next** or **Back** to move between components.

10. After you have specified your settings, the Summary dialog box opens. Verify the settings you made and click **Next**.

The Ready to Install dialog box opens.

11. Click **Next**.

The Installing dialog box opens, indicating the progress of the installation. If you want to end the installation process, click **Cancel**.

<span id="page-8-0"></span>12. After installation is complete, click **Finish** to close the installation wizard.

### **Install an IDOL Component as a Service on Windows**

On Microsoft Windows operating systems, you can install any IDOL component as a Windows service. Installing a component as a Windows service makes it easy to start and stop the component, and you can configure a component to start automatically when you start Windows.

Use the following procedure to install License Server as a Windows service from a command line.

#### **To install a component as a Windows service**

- 1. Open a command prompt with administrative privileges (right-click the icon and select **Run as administrator**).
- 2. Navigate to the directory that contains the component that you want to install as a service.
- 3. Send the following command:

*Component*.exe -install

where *Component*.exe is the executable file of the component that you want to install as a service.

The -install command has the following optional arguments:

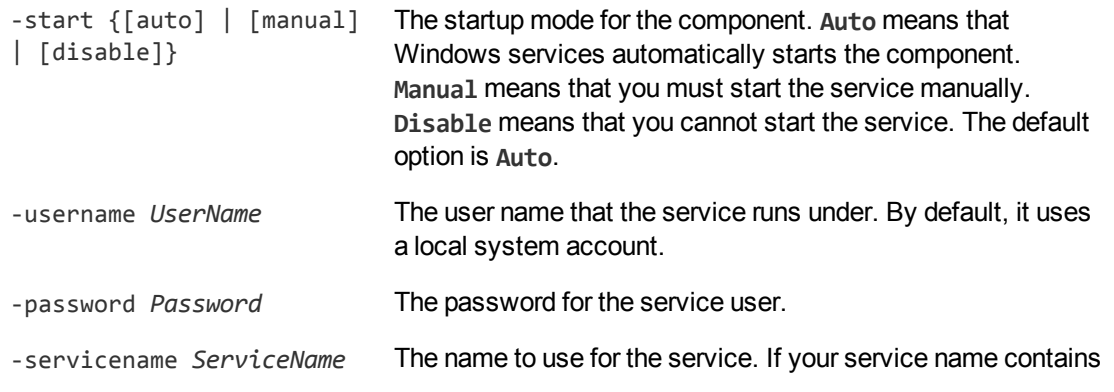

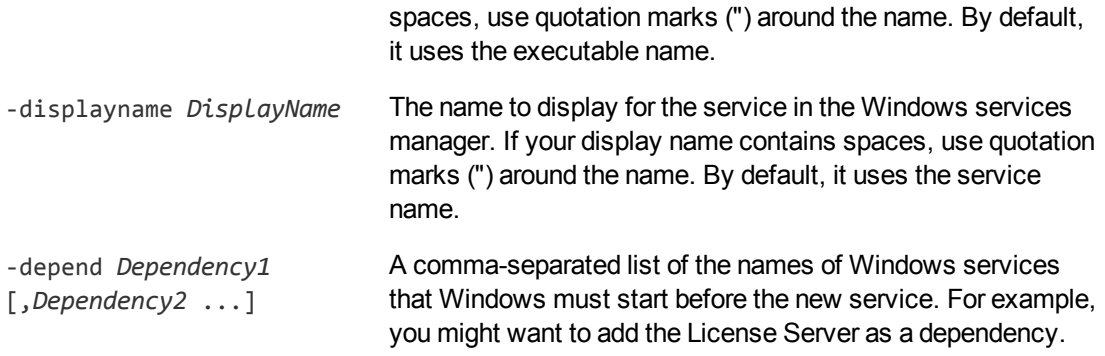

#### For example:

```
Component.exe -install -servicename ServiceName -displayname "Component Display
Name" -depend LicenseServer
```
After you have installed the service, you can start and stop the service from the Windows Services manager.

When you no longer require a service, you can uninstall it again.

#### **To uninstall an IDOL Windows Service**

- 1. Open a command prompt.
- 2. Navigate to the directory that contains the component service that you want to uninstall.
- 3. Send the following command:

*Component*.exe -uninstall

where *Component*.exe is the executable file of the component service that you want to uninstall.

If you did not use the default service name when you installed the component, you must also add the -servicename argument. For example:

<span id="page-9-0"></span>*Component*.exe -uninstall -servicename *ServiceName*

### **Install License Server on UNIX**

Use the following procedure to install License Server in text mode on UNIX platforms.

#### **To install License Server on UNIX**

1. Open a terminal in the directory in which you have placed the installer, and enter the following command:

```
./IDOLServer_VersionNumber_Platform.exe --mode text
```
where:

*VersionNumber* is the version number of the installer

*Platform* is the name of your UNIX platform

### **NOTE:**

Ensure that you have execute permission for the installer file.

The console installer starts and displays the Welcome screen.

2. Read the information and then press the  $Enter$  key.

The license information is displayed.

- 3. Read the license information, pressing  $Enter$  to continue through the text. After you finish reading the text, type **Y** to accept the license terms.
- 4. Type the path to the location where you want to install the servers, or press  $Enter$  to accept the default path.

The Installation Mode screen is displayed.

5. Press 2 to select the Custom installation mode.

The License Server screen opens.

- 6. To install a new License Server, type **N**.
- 7. If you want to install a new License Server, provide information for the ports that the License Server uses.
	- a. Type the value for the ACI Port and press  $Enter$  (or press  $Enter$  to accept the default value).

**ACI Port** The port that client machines use to send ACI actions to the License Server.

b. Type the value for the Service Port and press  $_{\text{Enter}}$  (or press  $_{\text{Enter}}$  to accept the default value).

**Service Port** The port by which you send service actions to the License Server. This port must not be used by any other service.

- c. Type the location of your IDOL license key file (licensekey.dat), which you obtained when you purchased License Server. Press Enter.
- 8. The Component Selection screen is displayed. Press Enter. When prompted, type **Y** for the components that you want to install. Specify the port information for each component, and then press Enter. Alternatively, leave the fields blank and press Enter to accept the default port settings. For more information, refer to the *IDOL Getting Started Guide*.

### **NOTE:**

These ports must not be used by any other service.

The Init Scripts screen is displayed.

9. Type the user that the server should run as, and then press  $Enter$ .

### **NOTE:**

You must create the user before you run the installer.

10. Type the group that the server should run under, and then press Enter.

#### **NOTE:**

If you do not want to generate init scripts for installed components, you can simply press Enter to move to the next stage of the installation process without specifying a user or group.

The Summary screen is displayed.

11. Verify the settings that you made, then press Enter to begin installation.

The Installing screen is displayed.

This screen indicates the progress of the installation process.

The Installation Complete screen is displayed.

<span id="page-11-0"></span>12. Press Enter to finish the installation.

### **Install an IDOL Component as a Service on Linux**

On Linux operating systems, you can configure a component as a service to allow you to easily start and stop it. You can also configure the service to run when the machine boots. The following procedures describe how to install License Server as a service on Linux.

#### **NOTE:**

To use these procedures, you must have root permissions.

#### **NOTE:**

When you install License Server on Linux, the installer prompts you to supply a user name to use to run the server. The installer populates the init scripts, but it does not create the user in your system (the user must already exist).

The procedure that you must use depends on the operating system and boot system type.

- For Linux operating system versions that use systemd (including CentOS 7, and Ubuntu version 15.04 and later), see Install a [Component](#page-12-0) as a Service for a systemd Boot System, on the next [page](#page-12-0).
- For Linux operating system versions that use System V, see Install a [Component](#page-13-0) as a Service for a System V Boot [System,](#page-13-0) on page 14.

### <span id="page-12-0"></span>**Install a Component as a Service for a systemd Boot System**

#### **NOTE:**

If your setup has an externally mounted drive that License Server uses, you might need to modify the init script. The installed init script contains examples for an NFS mount requirement.

#### **To install an IDOL component as a service**

- 1. Run the appropriate command for your Linux operating system environment to copy the init scripts to your init.d directory.
	- Red Hat Enterprise Linux (and CentOS)

```
cp IDOLInstallDir/scripts/init/systemd/componentname
/etc/systemd/system/componentname.service
```
• Debian (including Ubuntu):

```
cp IDOLInstallDir/scripts/init/systemd/componentname
/lib/systemd/system/componentname.service
```
where *componentname* is the name of the init script that you want to use, which is the name of the component executable (without the file extension).

For other Linux environments, refer to the operating system documentation.

- 2. Run the following commands to set the appropriate access, owner, and group permissions for the component:
	- Red Hat Enterprise Linux (and CentOS)

```
chmod 755 /etc/systemd/system/componentname
chown root /etc/systemd/system/componentname
chgrp root /etc/systemd/system/componentname
```
• Debian (including Ubuntu):

```
chmod 755 /lib/systemd/system/componentname
chown root /lib/systemd/system/componentname
chgrp root /lib/systemd/system/componentname
```
where *componentname* is the name of the component executable that you want to run (without the file extension).

For other Linux environments, refer to the operating system documentation.

3. (Optional) If you want to start the component when the machine boots, run the following command:

systemctl enable *componentname*

### <span id="page-13-0"></span>**Install a Component as a Service for a System V Boot System**

#### **To install an IDOL component as a service**

1. Run the following command to copy the init scripts to your init.d directory.

cp *IDOLInstallDir*/scripts/init/systemv/*componentname* /etc/init.d/

where *componentname* is the name of the init script that you want to use, which is the name of the component executable (without the file extension).

2. Run the following commands to set the appropriate access, owner, and group permissions for the component:

chmod 755 /etc/init.d/*componentname* chown root /etc/init.d/*componentname* chgrp root /etc/init.d/*componentname*

- 3. (Optional) If you want to start the component when the machine boots, run the appropriate command for your Linux operating system environment:
	- Red Hat Enterprise Linux (and CentOS):

chkconfig --add *componentname* chkconfig *componentname* on

• Debian (including Ubuntu):

update-rc.d *componentname* defaults

<span id="page-13-1"></span>For other Linux environments, refer to the operating system documentation.

### **Download the Stand-Alone License Server Package**

You can install License Server by using the IDOL Server installer. For details about using this installer, see Install License Server on [Windows,](#page-7-0) on page 8.

You can also download the stand-alone License Server component package from the Micro Focus Big Data customer support site download center. This package includes the component executable file, a configuration file, and the modules that the component requires to run.

To install License Server, you extract the files to the host where you want to run it. If you have more than one version of a component running on the same host, you might also need to update the port information to ensure that each component uses a different port.

On Microsoft Windows operating systems, you can optionally also add License Server as a Windows service. For more information, see Install an [IDOL Component](#page-8-0) as a Service on Windows, on page 9.

# <span id="page-14-0"></span>**Chapter 3: Configure License Server**

The settings that determine how the License Server operates are contained in the licenseserver.cfg configuration file, which is located in your installation folder. You can modify these settings to customize the License Server according to your requirements.

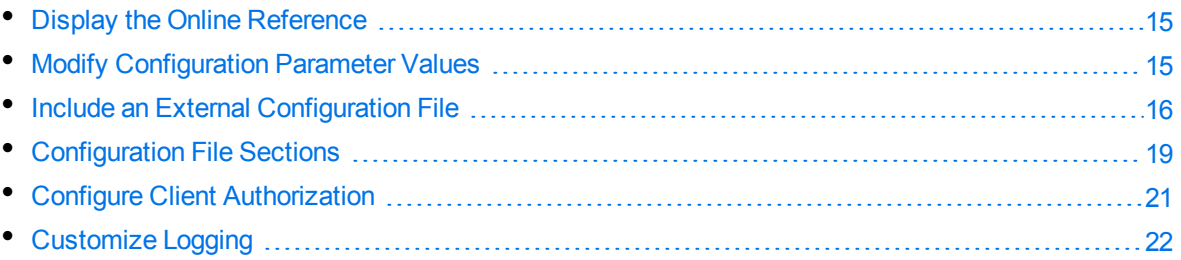

### <span id="page-14-1"></span>**Display the Online Reference**

All available configuration parameters are documented in the License Server Reference. You can view the Reference in either of two ways:

- . In your License Server installation directory, double-click the file help/index.html.
- After starting the License Server, send the following action from your Web browser:

http://*DAHhost*:*ACIport*/action=Help

The Reference lists the configuration file sections that you can use each parameter in under the heading **Configuration Parameters**.

### <span id="page-14-2"></span>**Modify Configuration Parameter Values**

This section describes how to enter parameter values in the configuration file.

### **Enter Boolean Values**

The following settings for Boolean parameters are interchangeable:

TRUE =  $true = ON = on = Y = y = 1$ FALSE =  $false = OFF = off = N = n = 0$ 

### **Enter String Values**

To enter a comma-separated list of strings when one of the strings contains a comma, you can indicate the start and the end of the string with quotation marks, for example:

*ParameterName*=**cat,dog,bird,"wing,beak",turtle**

Alternatively, you can escape the comma with a backslash:

*ParameterName*=**cat,dog,bird,wing\,beak,turtle**

If any string in a comma-separated list contains quotation marks, you must put this string into quotation marks and escape each quotation mark in the string by inserting a backslash before it. For example:

*ParameterName*=**"<font face=\"arial\" size=\"+1\"><b>","<p>"**

<span id="page-15-0"></span>Here, quotation marks indicate the beginning and end of the string. All quotation marks that are contained in the string are escaped.

### **Include an External Configuration File**

You can share configuration sections or parameters between ACI server configuration files. The following sections describe different ways to include content from an external configuration file.

You can include a configuration file in its entirety, specified configuration sections, or a single parameter.

When you include content from an external configuration file, the GetConfig and ValidateConfig actions operate on the combined configuration, after any external content is merged in.

In the procedures in the following sections, you can specify external configuration file locations by using absolute paths, relative paths, and network locations. For example:

```
../sharedconfig.cfg
K:\sharedconfig\sharedsettings.cfg
\\example.com\shared\idol.cfg
file://example.com/shared/idol.cfg
```
Relative paths are relative to the primary configuration file.

### **NOTE:**

You can use nested inclusions, for example, you can refer to a shared configuration file that references a third file. However, the external configuration files must not refer back to your original configuration file. These circular references result in an error, and License Server does not start.

Similarly, you cannot use any of these methods to refer to a different section in your primary configuration file.

### <span id="page-16-0"></span>**Include the Whole External Configuration File**

This method allows you to import the whole external configuration file at a specified point in your configuration file.

### **To include the whole external configuration file**

- 1. Open your configuration file in a text editor.
- 2. Find the place in the configuration file where you want to add the external configuration file.
- 3. On a new line, type a left angle bracket  $\langle \cdot \rangle$ , followed by the path to and name of the external configuration file, in quotation marks (""). You can use relative paths and network locations. For example:
	- < "K:\sharedconfig\sharedsettings.cfg"
- <span id="page-16-1"></span>4. Save and close the configuration file.

### **Include Sections of an External Configuration File**

This method allows you to import one or more configuration sections (including the section headings) from an external configuration file at a specified point in your configuration file. You can include a whole configuration section in this way, but the configuration section name in the external file must exactly match what you want to use in your file. If you want to use a configuration section from the external file with a different name, see Merge a Section from an External [Configuration](#page-17-0) File, on the next page.

### **To include sections of an external configuration file**

- 1. Open your configuration file in a text editor.
- 2. Find the place in the configuration file where you want to add the external configuration file section.
- 3. On a new line, type a left angle bracket (<), followed by the path of the external configuration file, in quotation marks (""). You can use relative paths and network locations. After the configuration file path, add the configuration section name that you want to include. For example:

```
< "K:\sharedconfig\extrasettings.cfg" [License]
```
### **NOTE:**

You cannot include a section that already exists in your configuration file.

<span id="page-16-2"></span>4. Save and close the configuration file.

### **Include Parameters from an External Configuration File**

This method allows you to import one or more parameters from an external configuration file at a specified point in your configuration file. You can import a single parameter or use wildcards to specify multiple parameters. The parameter values in the external file must match what you want to use in your file. This method does not import the section heading, such as [License] in the following examples.

#### **To include parameters from an external configuration file**

- 1. Open your configuration file in a text editor.
- 2. Find the place in the configuration file where you want to add the parameters from the external configuration file.
- 3. On a new line, type a left angle bracket (<), followed by the path of the external configuration file, in quotation marks (""). You can use relative paths and network locations. After the configuration file path, add the name of the section that contains the parameter, followed by the parameter name. For example:

< "license.cfg" [License] LicenseServerHost

To specify a default value for the parameter, in case it does not exist in the external configuration file, specify the configuration section, parameter name, and then an equals sign (=) followed by the default value. For example:

< "license.cfg" [License] LicenseServerHost=localhost

You can use wildcards to import multiple parameters, but this method does not support default values. The \* wildcard matches zero or more characters. The ? wildcard matches any single character. Use the pipe character | as a separator between wildcard strings. For example:

```
< "license.cfg" [License] LicenseServer*
```
<span id="page-17-0"></span>4. Save and close the configuration file.

### **Merge a Section from an External Configuration File**

This method allows you to include a configuration section from an external configuration file as part of your License Server configuration file. For example, you might want to specify a standard SSL configuration section in an external file and share it between several servers. You can use this method if the configuration section that you want to import has a different name to the one you want to use.

#### **To merge a configuration section from an external configuration file**

- 1. Open your configuration file in a text editor.
- 2. Find or create the configuration section that you want to include from an external file. For example:

[SSLOptions1]

3. After the configuration section name, type a left angle bracket  $\langle \cdot \rangle$ , followed by the path to and name of the external configuration file, in quotation marks (""). You can use relative paths and network locations. For example:

```
[SSLOptions1] < "../sharedconfig/ssloptions.cfg"
```
If the configuration section name in the external configuration file does not match the name that you want to use in your configuration file, specify the section to import after the configuration file name. For example:

[SSLOptions1] < "../sharedconfig/ssloptions.cfg" [SharedSSLOptions]

In this example, License Server uses the values in the [SharedSSLOptions] section of the external configuration file as the values in the [SSLOptions1] section of the License Server configuration file.

#### **NOTE:**

You can include additional configuration parameters in the section in your file. If these parameters also exist in the imported external configuration file, License Server uses the values in the local configuration file. For example:

```
[SSLOptions1] < "ssloptions.cfg" [SharedSSLOptions]
SSLCACertificatesPath=C:\IDOL\HTTPConnector\CACERTS\
```
<span id="page-18-0"></span>4. Save and close the configuration file.

### **Configuration File Sections**

The License Server configuration file contains several sections, which represent different areas that you can configure. You can configure each area by setting configuration parameters for it. For details of the available parameters, refer to the *License Server Reference*.

### *Related Topics*

<span id="page-18-1"></span>• Display the Online [Reference,](#page-14-1) on page 15

### **[ACIEncryption]**

You can use the [ACIEncryption] section to encrypt communications between ACI servers and any applications that use the IDOL ACI API. For example:

```
[ACIEncryption]
CommsEncryptionType=GSS
ServiceName=Kerberos
```
### <span id="page-18-2"></span>**[AuthorizationRoles]**

The [AuthorizationRoles] defines roles that enable a particular set of actions for particular clients, SSL identities, and GSS principals. You must create a subsection for each authorization role that you define in the [AuthorizationRoles] configuration section.

For example:

```
[AuthorizationRoles]
0=AdminRole
1=UserRole
```
Administration Guide Chapter 3: Configure License Server

```
[AdminRole]
StandardRoles=Admin,Index,ServiceControl
Clients=localhost
SSLIdentities=admin.example.com
```
[UserRole] StandardRoles=Query,ServiceStatus SSLIdentities=admin.example.com,userserver.example.com

### <span id="page-19-0"></span>**Logging Section**

The [Logging] section lists the logging streams that you set up to create separate log files for different log message types. It contains a section for each of the listed logging streams, in which you configure the settings that determine how to log each stream.

For example:

[Logging] LogDirectory=MyLogs 0=APPLICATION\_LOG\_STREAM 1=ACTION\_LOG\_STREAM

[APPLICATION\_LOG\_STREAM] LogFile=application.log LogTime=True LogEcho=True LogMaxSizeKbs=1024 LogTypeCSVs=application LogLevel=normal LogExpireAction=datestamp

[ACTION\_LOG\_STREAM] LogFile=action.log LogTime=True LogEcho=True LogMaxSizeKbs=1024 LogTypeCSVs=action LogLevel=normal LogExpireAction=datestamp

### <span id="page-19-1"></span>**Server Section**

The [Server] section contains settings that determine the ports to use to send ACI actions to the License Server, and which machines can send these actions. It also contains settings that control the management of stale licenses (that is, licenses that have not been issued or updated within a specified number of seconds).

For example:

Administration Guide Chapter 3: Configure License Server

> [Server] Port=20000 Threads=8 ReplaceStaleLicenses=True UseLicenseWithinSeconds=18000

#### *Related Topics*

<span id="page-20-0"></span>• Revoke Stale [Licenses,](#page-31-0) on page 32

### **Service Section**

The [Service] section contains settings that determine which machines have permission to use and control the License Server service.

For example:

```
[Service]
ServicePort=20002
```
### **Configure Client Authorization**

You can configure License Server to authorize different operations for different connections.

Authorization roles define a set of operations for a set of users. You define the operations by using the StandardRoles configuration parameter, or by explicitly defining a list of allowed actions in the Actions and ServiceActions parameters. You define the authorized users by using a client IP address, SSL identities, and GSS principals, depending on your security and system configuration.

For more information about the available parameters, see the *License Server Reference*.

#### **IMPORTANT:**

To ensure that License Server allows only the options that you configure in [AuthorizationRoles], make sure that you delete any deprecated *Role*Clients parameters from your configuration (where *Role* corresponds to a standard role name, for example AdminClients).

#### **To configure authorization roles**

- 1. Open your configuration file in a text editor.
- 2. Find the [AuthorizationRoles] section, or create one if it does not exist.
- 3. In the [AuthorizationRoles] section, list the user authorization roles that you want to create. For example:

[AuthorizationRoles] 0=AdminRole 1=UserRole

4. Create a section for each authorization role that you listed. The section name must match the name that you set in the [AuthorizationRoles] list. For example:

[AdminRole]

5. In the section for each role, define the operations that you want the role to be able to perform. You can set StandardRoles to a list of appropriate values, or specify an explicit list of allowed actions by using Actions, and ServiceActions. For example:

```
[AdminRole]
StandardRoles=Admin,ServiceControl,ServiceStatus
```
[UserRole] Actions=GetVersion ServiceActions=GetStatus

#### **NOTE:**

The standard roles do not overlap. If you want a particular role to be able to perform all actions, you must include all the standard roles, or ensure that the clients, SSL identities, and so on, are assigned to all relevant roles.

6. In the section for each role, define the access permissions for the role, by setting Clients, SSLIdentities, and GSSPrincipals, as appropriate. If an incoming connection matches one of the allowed clients, principals, or SSL identities, the user has permission to perform the operations allowed by the role. For example:

```
[AdminRole]
StandardRoles=Admin,ServiceControl,ServiceStatus
Clients=localhost
SSLIdentities=admin.example.com
```
- 7. Save and close the configuration file.
- 8. Restart License Server for your changes to take effect.

### **IMPORTANT:**

If you do not provide any authorization roles for a standard role, License Server uses the default client authorization for the role (localhost for Admin and ServiceControl, all clients for Query and ServiceStatus). If you define authorization only by actions, Micro Focus recommends that you configure an authorization role that disallows all users for all roles by default. For example:

```
[ForbidAllRoles]
StandardRoles=*
Clients=""
```
<span id="page-21-0"></span>This configuration ensures that License Server uses only your action-based authorizations.

### **Customize Logging**

You can customize logging by setting up your own *log streams*. Each log stream creates a separate log file in which specific log message types (for example, action, index, application, or import) are logged.

### **To set up log streams**

- 1. Open the License Server configuration file in a text editor.
- 2. Find the [Logging] section. If the configuration file does not contain a [Logging] section, add one.
- 3. In the [Logging] section, create a list of the log streams that you want to set up, in the format *N*=*LogStreamName*. List the log streams in consecutive order, starting from 0 (zero). For example:

```
[Logging]
LogLevel=FULL
LogDirectory=logs
0=ApplicationLogStream
1=ActionLogStream
```
You can also use the [Logging] section to configure any default values for logging configuration parameters, such as LogLevel. For more information, see the *License Server Reference*.

4. Create a new section for each of the log streams. Each section must have the same name as the log stream. For example:

```
[ApplicationLogStream]
[ActionLogStream]
```
5. Specify the settings for each log stream in the appropriate section. You can specify the type of logging to perform (for example, full logging), whether to display log messages on the console, the maximum size of log files, and so on. For example:

```
[ApplicationLogStream]
LogTypeCSVs=application
LogFile=application.log
LogHistorySize=50
LogTime=True
LogEcho=False
LogMaxSizeKBs=1024
[ActionLogStream]
```

```
LogTypeCSVs=action
LogFile=logs/action.log
LogHistorySize=50
LogTime=True
LogEcho=False
LogMaxSizeKBs=1024
```
6. Save and close the configuration file. Restart the service for your changes to take effect.

Administration Guide Chapter 3: Configure License Server

## <span id="page-24-0"></span>**Chapter 4: Operate License Server**

This section describes how to operate License Server.

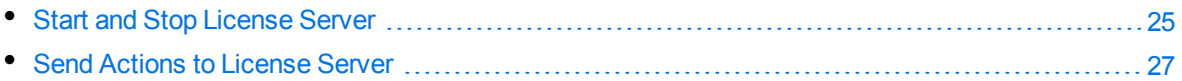

### <span id="page-24-1"></span>**Start and Stop License Server**

This section describes how to start and stop your License Server service.

**NOTE:** For License Server to run, you must have a valid licensekey.dat file in the same folder as the licenseserver.exe.

### <span id="page-24-2"></span>**Start License Server**

<span id="page-24-3"></span>The following sections describe the different ways that you can start License Server.

### **Start License Server on Microsoft Windows**

- Double-click the licenseserver.exe file in your component installation directory.
- Start the License Server service from a system dialog box. License Server must be installed as a Windows Service. See Install an [IDOL Component](#page-8-0) as a Service on Windows, on page 9.
	- 1. Display the Windows **Services** dialog box.
	- 2. Select the **LicenseServer** service, and click **Start** to start the component.
	- 3. Click **Close** to close the **Services** dialog box.

You can also configure the Windows Service to run automatically when you start the machine.

<span id="page-24-4"></span><sup>l</sup> Start License Server from the command line. For more information, refer to the *IDOL Getting Started Guide*.

### **Start License Server on UNIX**

• Start the License Server service from the command line. The component must be installed as a service. See Install an [IDOL Component](#page-11-0) as a Service on Linux, on page 12. You can use one of the

**TIP:**

following commands to start the service:

<sup>o</sup> On systemd Linux platforms:

systemctl start LicenseServer

<sup>o</sup> On System V Linux platforms:

service LicenseServer start

<sup>o</sup> On Solaris platforms (using System V):

```
/etc/init.d/LicenseServer start
```
#### **TIP:**

You can also configure the service to run automatically when you start the machine.

- <sup>l</sup> Start License Server from the command line. For more information, refer to the *IDOL Getting Started Guide*.
- Use the start script (start-licenseserver.sh).

### **NOTE:** In most cases, Micro Focus recommends that you use the provided init scripts instead.

### <span id="page-25-0"></span>**Stop License Server**

You can stop License Server from running in several different ways.

• (All Platforms) Send the Stop service action to the component service port:

```
http://host:servicePort/action=stop
```
where *host* is the name or IP address of the host on which the License Server is running, and *servicePort* is the component service port (which is specified in the [Service]section of the License Server configuration file).

- On Windows platforms, when the component is installed as a service, you can use the system dialog box to stop the service:
	- 1. Display the Windows **Services** dialog box.
	- 2. Select the **LicenseServer** service, and click **Stop** to stop License Server.
	- 3. Click **Close** to close the **Services** dialog box.
- On UNIX platforms, when the component is installed as a service, you can run one of the following commands to stop the service:
	- <sup>o</sup> On systemd platforms:

systemctl stop licenseserver

<sup>o</sup> On system V platforms:

service licenseserver stop

<sup>o</sup> On Solaris platforms (using System V):

/etc/init.d/licenseserver stop

<span id="page-26-0"></span>• On UNIX platforms, you can also use the stop script, stop-licenseserver.sh.

### **Send Actions to License Server**

You operate License Server by sending actions from your Web browser. The general syntax of these actions is:

http://*Host*:*Port*/action=*action&requiredParams*&*optionalParams*

#### where,

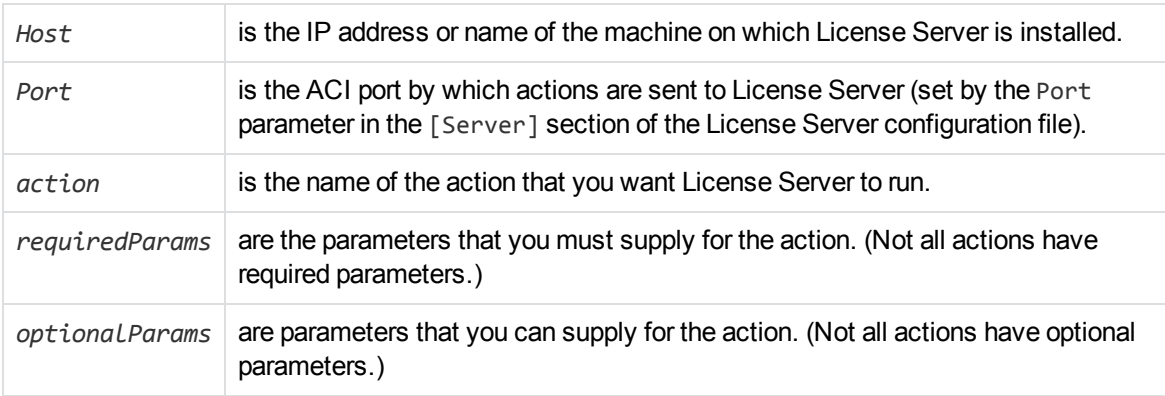

#### **NOTE:**

Separate individual parameters with an ampersand (&).

Administration Guide Chapter 4: Operate License Server

# <span id="page-28-0"></span>**Chapter 5: License Services**

License Server provides licenses for IDOL products. When you install the IDOL product, it requests a license from the License Server that you specify during the installation.

#### **NOTE:**

For License Server to license a product, the encrypted license file (licensekey.dat) for the product must be located in the License Server installation folder. Refer to the IDOL product administration guide for details of how to install and license the product.

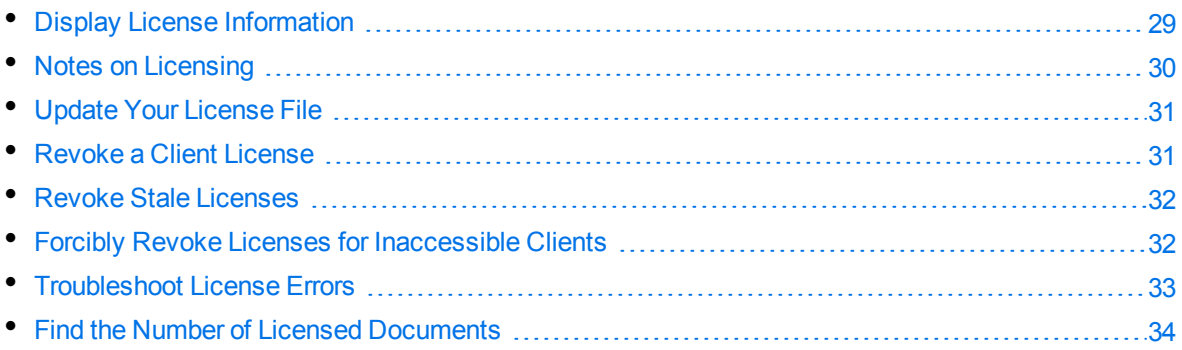

### <span id="page-28-1"></span>**Display License Information**

You can verify which modules you have licensed either by using the IDOL Admin interface, or by sending the LicenseInfo action from a web browser.

### **To display license information in IDOL Admin**

 $\bullet$  In the **Control** menu of the IDOL Admin interface for your License Server, click Licenses.

The **Summary** tab displays summary information for each licensed component, including:

- <sup>o</sup> The component name.
- $\circ$  The number of seats that the component is using.
- <sup>o</sup> The total number of available seats for the component.
- <sup>o</sup> (Content component only) The number of documents that are currently used across all instances of the component.
- $\circ$  (Content component only) The maximum number of documents that you can have across all instances of the component.

The **Seats** tab displays details of individual licensed seats, and allows you to revoke licenses.

### **To display license information by sending the LicenseInfo action**

• Send the following action from a web browser to the running License Server.

```
http://LicenseServerHost:Port/action=LicenseInfo
```
where:

*LicenseServerHost* is the IP address of the machine where License Server resides.

*Port* is the ACI port of License Server (specified by the Port parameter in the [Server] section of the License Server configuration file).

In response, License Server returns the requested license information. This example describes a license to run four instances of IDOL Server.

```
<?xml version="1.0" encoding="UTF-8" ?>
<autnresponse xmlns:autn="http://schemas.autonomy.com/aci/">
  <action>LICENSEINFO</action>
  <response>SUCCESS</response>
  <responsedata>
    <LicenseDiSH>
      <LICENSEINFO>
        <autn:Product>
          <autn:ProductType>IDOLSERVER</autn:ProductType>
          <autn:TotalSeats>4</autn:TotalSeats>
          <autn:SeatsInUse>0</autn:SeatsInUse>
        </autn:Product>
      </LICENSEINFO>
    </LicenseDiSH>
  </responsedata>
</autnresponse>
```
### <span id="page-29-0"></span>**Notes on Licensing**

You must install License Server on a machine with a known, static IP address.

After you set up your licensing, you can revoke licenses at any time, for example, to reallocate them to different clients, or to change a client IP address.

For modules that License Server licenses, you **must not**:

- remove the contents of the license and uid directories.
- change the IP address of the machine on which a licensed module is running.
- change the service port of a module.
- $\bullet$  replace the ethernet card.

Any of these changes can cause the module to become inoperable. If you need to make changes to a module, you must first revoke the license, and then reissue the license after you have made the change.

### <span id="page-30-0"></span>**Update Your License File**

When you get a new licensekey.dat file, you can update your existing license by simply replacing the old one in your License Server directory.

#### **NOTE:**

Before you update a license, Micro Focus recommends that you back up your old license key file.

You do not need to restart License Server, because it reads the new license the next time it receives a license request from one your components.

### <span id="page-30-1"></span>**Revoke a Client License**

After you set up licensing, you can revoke licenses at any time, for example, if you want to change the client configuration or reallocate the license. The following procedure revokes the license from a component.

### **To revoke a license**

- 1. Stop the IDOL solution that uses the license.
- 2. At the command prompt, run the following command:

```
InstallDir/ExecutableName[.exe] –revokelicense –configfile cfgFilename
```
This command returns the license to the License Server.

You can send the LicenseInfo action from a web browser to the running License Server to check for free licenses. In this sample output from the action, one IDOL Server license is available for allocation to a client.

```
<autn:Product>
   <autn:ProductType>IDOLSERVER</autn:ProductType>
   <autn:Client>
      <autn:IP>192.123.51.23</autn:IP>
      <autn:ServicePort>1823</autn:ServicePort>
      <autn:IssueDate>1063192283</autn:IssueDate>
      <autn:IssueDateText>10/09/2003 12:11:23</autn:IssueDateText>
   </autn:Client>
      <autn:TotalSeats>2</autn:TotalSeats>
      <autn:SeatsInUse>1</autn:SeatsInUse>
</autn:Product>
```
### <span id="page-31-0"></span>**Revoke Stale Licenses**

If a license is stale, you can revoke it by sending the RevokeStaleLicenses action. A stale license is one that has not been issued or updated within a specified number of seconds. You can specify the number of seconds after which a license is regarded as stale as the value of the UseBy action parameter.

For example:

http://*LicenseServerHost*:*port*/action=RevokeStaleLicenses&UseBy=18000

You can also use the ReplaceStaleLicenses and UseLicenseWithinSeconds configuration parameters in the [Server] section of the configuration file to automatically revoke stale licenses. For more information, refer to the *License Server Reference*.

### <span id="page-31-1"></span>**Forcibly Revoke Licenses for Inaccessible Clients**

If a client machine becomes inaccessible, you can revoke a license on it either by using the IDOL Admin interface, or by sending the AdminRevokeLicense action to the License Server.

### **To revoke a license by using IDOL Admin**

- 1. In the **Control** menu of the IDOL Admin interface for your License Server, click **Licenses**.
- 2. Click the **Seats** tab.
- 3. Click the garbage can next to the component whose license you want to revoke.

The Revoke License dialog box opens.

4. Click **Revoke License** to revoke the license and free up the seat that the component was using. If a component is running when you revoke the license, it will stop.

You can view the progress of the action in the Recent Tasks panel.

#### **To revoke a license by sending the AdminRevokeLicense action**

• Send the AdminRevokeLicense action to the License Server. This action frees the license from the inaccessible machine.

```
http://
LicenseServerHost
:
Port
/action=
AdminRevokeLicense&ClientProductType=
productType&ClientIP=clientHost&ClientServicePort=clientPort
```
where,

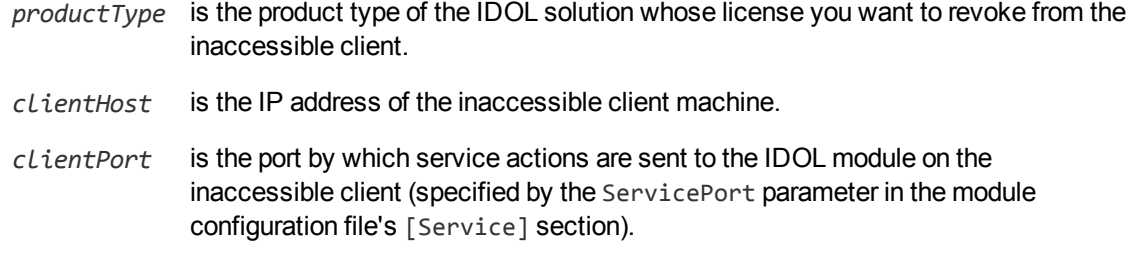

#### **NOTE:**

Call the AdminRevokeLicense function only for inaccessible client machines. Otherwise, the module shuts down and becomes inaccessible.

### <span id="page-32-0"></span>**Troubleshoot License Errors**

The table contains explanations for typical licensing-related error messages.

#### **License-related error messages**

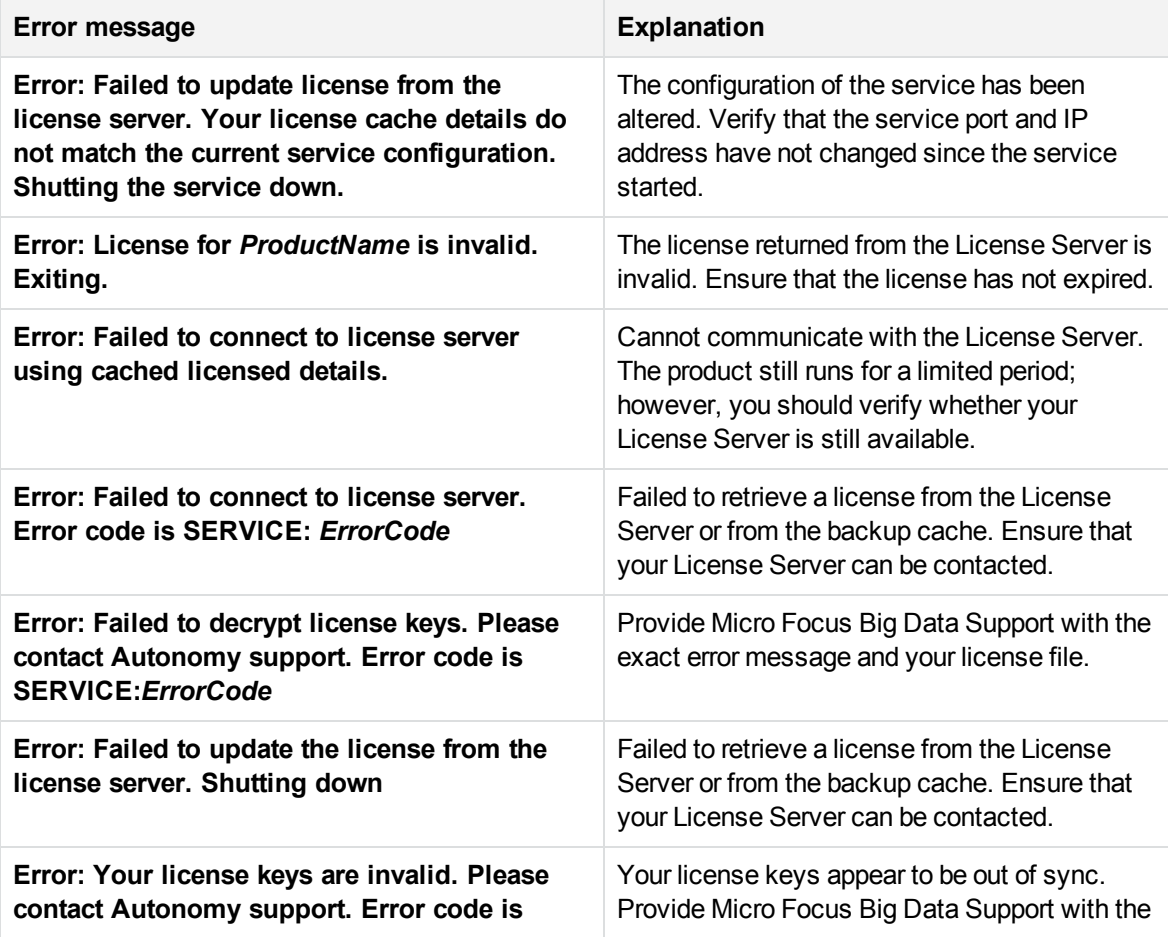

#### **License-related error messages, continued**

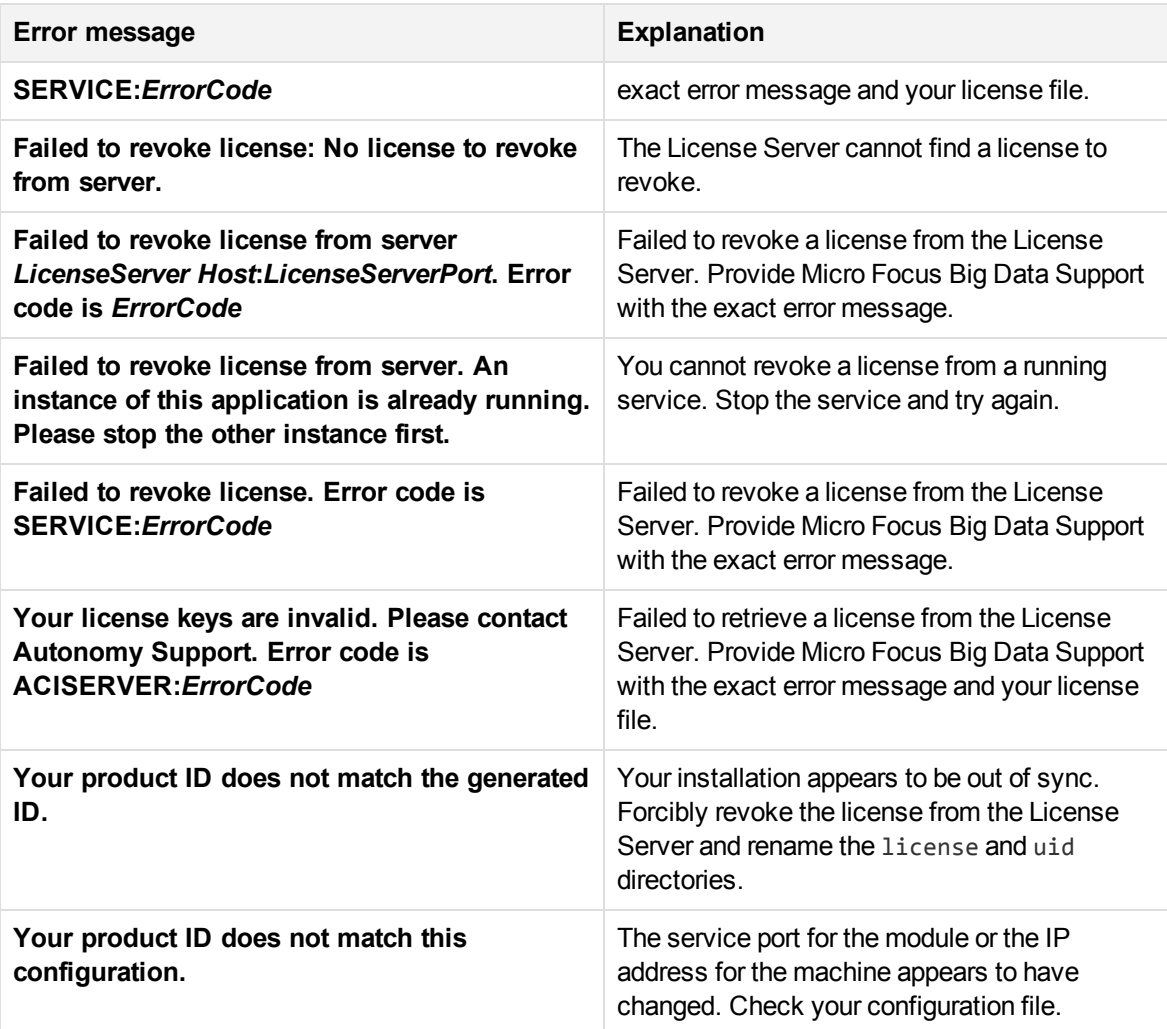

### <span id="page-33-0"></span>**Find the Number of Licensed Documents**

You can send the LicenseInfo action to your License Server to find out how many documents your License Server installation is licensed for.

The LicenseInfo response includes a list of the components that you have a license for. For the Content component license information, the tags in the following table show your licensed number of documents.

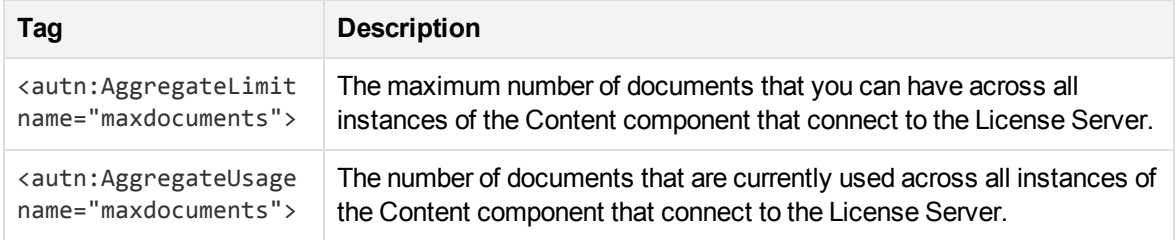

In addition, the <autn: Product> section of the response has an <autn:Client> subsection that provides details of the services that are using the license. In this section, the <autn:TrackedLimit name="maxdocuments"> tag shows how many documents the particular instance of the Content component is using.

#### For example:

```
<autn:Product>
      <autn:ProductType>SUIR</autn:ProductType>
      <autn:ComponentName>content</autn:ComponentName>
      <autn:Client>
            <autn:IP>12.34.56.78</autn:IP>
            <autn:MAC>01.23.45.67.89.AB</autn:MAC>
            <autn:HostName>MyHost.example.com</autn:HostName>
            <autn:ServicePort>9993</autn:ServicePort>
            ><autn:IssueDate>1379588409</autn:IssueDate>
            <autn:ProductUID>1706984408</autn:ProductUID>
            <autn:TrackedLimit name="maxdocuments">10001</autn:TrackedLimit>
            <autn:IssueDateText>19/09/2013 11:00:09</autn:IssueDateText>
      </autn:Client>
      <autn:TotalSeats>100</autn:TotalSeats>
      <autn:SeatsInUse>1</autn:SeatsInUse>
      <autn:AggregateLimit name="maxdocuments">50000000</autn:AggregateLimit>
      <autn:AggregateUsage name="maxdocuments">10001</autn:AggregateUsage>
</autn:Product>
```
Administration Guide Chapter 5: License Services

# <span id="page-36-0"></span>**Glossary**

### **A**

#### **ACI (Autonomy Content Infrastructure)**

A technology layer that automates operations on unstructured information for cross-enterprise applications. ACI enables an automated and compatible business-tobusiness, peer-to-peer infrastructure. The ACI allows enterprise applications to understand and process content that exists in unstructured formats, such as email, Web pages, Microsoft Office documents, and IBM Notes.

#### **ACI Server**

A server component that runs on the Autonomy Content Infrastructure (ACI).

#### **ACL (access control list)**

An ACL is metadata associated with a document that defines which users and groups are permitted to access the document.

#### **action**

A request sent to an ACI server.

#### **active directory**

A domain controller for the Microsoft Windows operating system, which uses LDAP to authenticate users and computers on a network.

### **C**

#### **Category component**

The IDOL Server component that manages categorization and clustering.

#### **Community component**

The IDOL Server component that manages users and communities.

#### **connector**

An IDOL component (for example File System Connector) that retrieves information from a local or remote repository (for example, a file system, database, or Web site).

#### **Connector Framework Server (CFS)**

Connector Framework Server processes the information that is retrieved by connectors. Connector Framework Server uses KeyView to extract document content and metadata from over 1,000 different file types. When the information has been processed, it is sent to an IDOL Server or Distributed Index Handler (DIH).

#### **Content component**

The IDOL Server component that manages the data index and performs most of the search and retrieval operations from the index.

### **D**

#### **DAH (Distributed Action Handler)**

DAH distributes actions to multiple copies of IDOL Server or a component. It allows you to use failover, load balancing, or distributed content.

#### **database**

An IDOL Server data pool that stores indexed information. The administrator can set up one or more databases, and specifies how data is fed to the databases.

#### **DIH (Distributed Index Handler)**

DIH allows you to efficiently split and index extremely large quantities of data into multiple copies of IDOL Server or the Content component. DIH allows you to

create a scalable solution that delivers high performance and high availability. It provides a flexible way to batch, route, and categorize the indexing of internal and external content into IDOL Server.

### **I**

### **IDOL**

The Intelligent Data Operating Layer (IDOL) Server, which integrates unstructured, semi-structured and structured information from multiple repositories through an understanding of the content. It delivers a real-time environment in which operations across applications and content are automated.

### **IDOL Proxy component**

An IDOL Server component that accepts incoming actions and distributes them to the appropriate subcomponent. IDOL Proxy also performs some maintenance operations to make sure that the subcomponents are running, and to start and stop them when necessary.

### **Intellectual Asset Protection System (IAS)**

An integrated security solution to protect your data. At the front end, authentication checks that users are allowed to access the system that contains the result data. At the back end, entitlement checking and authentication combine to ensure that query results contain only documents that the user is allowed to see, from repositories that the user has permission to access. For more information, refer to the IDOL Document Security Administration Guide.

### **K**

### **KeyView**

The IDOL component that extracts data, including text, metadata, and subfiles from over 1,000 different file types. KeyView can also convert documents to HTML format for viewing in a Web browser.

# **L**

### **LDAP**

Lightweight Directory Access Protocol. Applications can use LDAP to retrieve information from a server. LDAP is used for directory services (such as corporate email and telephone directories) and user authentication. See also: active directory, primary domain controller.

### **License Server**

License Server enables you to license and run multiple IDOL solutions. You must have a License Server on a machine with a known, static IP address.

### **O**

### **OmniGroupServer (OGS)**

A server that manages access permissions for your users. It communicates with your repositories and IDOL Server to apply access permissions to documents.

### **P**

### **primary domain controller**

A server computer in a Microsoft Windows domain that controls various computer resources. See also: active directory, LDAP.

### **V**

### **View**

An IDOL component that converts files in a repository to HTML formats for viewing in a Web browser.

### **W**

### **Wildcard**

A character that stands in for any character or group of characters in a query.

**X**

### **XML**

Extensible Markup Language. XML is a language that defines the different attributes of document content in a format that can be read by humans and machines. In IDOL Server, you can index documents in XML format. IDOL Server also returns action responses in XML format.

# <span id="page-39-0"></span>**Send documentation feedback**

If you have comments about this document, you can contact the [documentation](mailto:swpdl.idoldocsfeedback@microfocus.com?subject=Feedback on Administration Guide (Micro Focus License Server 12.1)) team by email. If an email client is configured on this system, click the link above and an email window opens with the following information in the subject line:

#### **Feedback on Administration Guide (Micro Focus License Server 12.1)**

Add your feedback to the email and click **Send**.

If no email client is available, copy the information above to a new message in a web mail client, and send your feedback to swpdl.idoldocsfeedback@microfocus.com.

We appreciate your feedback!